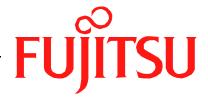

# Fujitsu LifeBook N Series BIOS Guide

LifeBook N Series Models: N3430

Document Date: 06/28/2006

Document Part Number: FPC58-1510-01

FUJITSU COMPUTER SYSTEMS CORPORATION

# N Series BIOS BIOS SETUP UTILITY

The BIOS Setup Utility is a program that sets up the operating environment for your notebook. Your BIOS is set at the factory for normal operating conditions, therefore there is no need to set or change the BIOS environment to operate your notebook.

The BIOS Setup Utility configures:

- Device control feature parameters, such as changing I/O addresses and boot devices.
- System Data Security feature parameters, such as passwords.

### **Entering the BIOS Setup Utility**

To enter the BIOS Setup Utility do the following:

- 1. Turn on or restart your notebook.
- Press the [F2] key once the Fujitsu logo appears on the screen. This will open the main menu of the BIOS Setup Utility with the current settings displayed.
- 3. Press the arrow keys to scroll through the other setup menus to review or alter the current settings.

### **Navigating Through The Setup Utility**

The BIOS setup utility consists of six menus: Information, Main, Advanced, Security, Boot, and Exit. This document explains each menu in turn, including all submenus and setup items.

The following procedures allow you to navigate the setup utility menus:

- 1. To select a menu, use the cursor keys:  $[ \longleftarrow ]$ ,  $[ \longrightarrow ]$ .
- 2. To select a field within a menu or a submenu, use the cursor keys:
- 3. To select the different values for each field, press the [Spacebar] or [+] to change to the next higher selection and [F5] or [-] to go to the next lower selection.
- 4. To activate a submenu press the [Enter] key.
- 5. To return to a menu from a submenu, press the [Esc] key.
- 6. To go to the Exit menu from any other menu, press the [Esc] key.

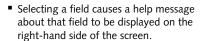

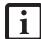

- Pressing the Enter key with the highlight on a selection that is not a submenu or auto selection will cause a list of all options for that item to be displayed.
   Pressing the Enter key again will select the highlighted choice.
- 7. Pressing the [F9] key resets all items in the BIOS to the default values.
- 8. Pressing the [F10] key saves the current configuration and exits the BIOS Setup Utility. You will be asked to verify this selection before it is executed.
- 9. Pressing the [F1] key gives you a general help screen.

## Entering the Setup Utility After a Configuration Change or System Failure

If there has been a change in the system configuration that does not agree with the parameter settings stored in your BIOS memory, or there is a failure in the system, the system beeps and/or displays an error message after the Power On Self Test (POST). If the failure is not too severe, it will give you the opportunity to modify the settings of the setup utility, as described in the following steps:

- When you turn on or restart the computer there is a beep and/or the following message appears on the screen:
  - Error message please run SETUP
    program Press <F1> key to continue,
    <F2> to run SETUP
- 2. If an error message is displayed on the screen, and you want to continue with the boot process and start the operating system anyway, press the [F1] key.

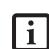

- If your notebook emits a series of beeps that sounds like a code and the display is blank, refer to the Troubleshooting section of your system User's Guide. The Troubleshooting Section includes a list of error messages and their meanings.
- If your data security settings require it, you may be asked for a password before the operating system will be opened.

2

### **BIOS Setup Utility**

- 3. If an error message is displayed on the screen, and you want to enter the setup utility, press the [F2] key.
- 4. When the setup utility starts with a fault present, the system displays the following message:

Warning!
Error message
[Continue]

5. Press any key to enter the setup utility. The system will then display the Main Menu with current parameters values.

### **INFORMATION MENU - DISPLAYS BASIC SYSTEM INFORMATION**

The Information menu is a display-only screen that provides the configuration information for your notebook.

The following table shows the names of the menu fields for the Information menu and the information displayed in those fields. These fields are for information only, and cannot be modified by the user.

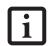

The information, including CPU type and speed, and total memory, displayed on this screen varies according to the unit you purchased.

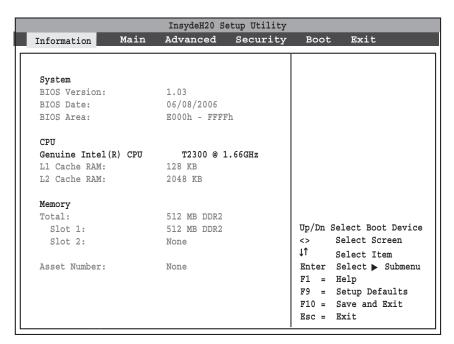

Figure 1. Information Menu

### Table 1: Fields, Options and Defaults for the Information Menu

Note that the parameters listed in the following table may be different, depending upon the system configuration.

| Menu Field    | Default                              | Menu Field      | Default     |
|---------------|--------------------------------------|-----------------|-------------|
| BIOS Version: | 1.XX                                 | L2 Cache RAM:   | 2048 KB     |
| BIOS Date:    | 06/XX/2006                           | Total (Memory): | 512 MB DDR2 |
| BIOS Area:    | E000h – FFFFh                        | Slot 1:         | 512 MB DDR2 |
| CPU:          | Genuine Intel(R) CPU T2300 @ 1.66GHz | Slot 2:         | None        |
| L1 Cache RAM: | 128 KB                               | Asset Number:   | None        |

### MAIN MENU – SETTING STANDARD SYSTEM PARAMETERS

The Main Menu allows you to set or view the current system parameters. (See Navigating Through The Setup Utility on page 2 for more information.)

The following tables show the names of the menu fields for the Main menu and its submenus, all of the options for each field, the default settings and a description of the field's function and any special information needed to help understand the field's use.

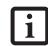

System Time and System Date can also be set from your operating system without using the setup utility. Use the Date and Time icon on your Windows Control panel or type time or date from the MS-DOS prompt.

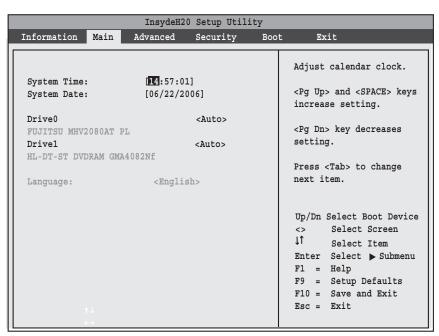

Figure 2. Main Menu

### Table 2: Fields, Options and Defaults for the Main Menu

Note that the parameters listed in the following table may vary depending upon your system's configuration.

| Menu Field   | Options | Default | Description                                                                                                    |
|--------------|---------|---------|----------------------------------------------------------------------------------------------------|
| System Time: | _       | _       | Sets and displays the current time. Time is in a 24 hour format of hours: minutes:seconds with 2 digits for each. (HH:MM:SS). Example: 16:45:57. You may change each segment of the time separately. Move between the segments with the [Tab] key. Change the setting using the Page Up and Page Down buttons.                                 |
| System Date: | _       | _       | Sets and displays the current date. Date is in a month/day/year numeric format with 2 digits each for month and day and 4 digits for year. (MM/DD/YYYY) for example: 03/20/1998. You may change each segment of the date separately. Move between the segments with the [Tab] key. Change the setting using the page Up and Page Down buttons. |

LifeBook N Series Notebook BIOS

### Table 2: Fields, Options and Defaults for the Main Menu

Note that the parameters listed in the following table may vary depending upon your system's configuration.

| Menu Field | Options                                 | Default   | Description                                                                                                    |
|------------|-----------------------------------------|-----------|----------------------------------------------------------------------------------------------------|
| Drive0     | <ul><li>Auto</li><li>Disabled</li></ul> | [Auto]    | {Auto] automatically selects the DriveO ATA/ATAPI device type. To change the selection, press the [Enter] key to display the selections. Select [Auto] to have the type automatically configured by the BIOS at POST. Select [Disabled] if you don't want to select a primary master. |
| Drive1     | <ul><li>Auto</li><li>Disabled</li></ul> | [Auto]    | (Auto] automatically selects the Drive1 ATA/ATAPI device type. To change the selection, press the [Enter] key to display the selections. Select [Auto] to have the type automatically configured by the BIOS at POST. Select [Disabled] if you don't want to select a primary master. |
| Language:  | _                                       | [English] | The default setting is English.                                                                                                    |

### Exiting from Main Menu

When you have finished setting the parameters on this menu, you can either exit from the setup utility, or move to another menu. If you wish to exit from the setup utility, press the [Esc] key or use the cursor keys to go to the Exit menu. If you wish to move to another menu, use the cursor keys.

6

### **ADVANCED MENU – SETTING DEVICE FEATURE CONTROLS**

The Advanced Menu allows you to:

- Set the keyboard Numlock feature.
- Select between the display panel and an external CRT display or video projector.
- Enable or disable compensation for your display.
- Enables or disables the internal controllers.
- Configure CPU and USB features in your system.

(See Navigating Through The Setup Utility on page 2 for more information.)

The following tables show the names of the menu fields for the Advanced Menu and its submenus, all of the options for each field, the default settings and a description of the field's function and any special information needed to help understand the field's use.

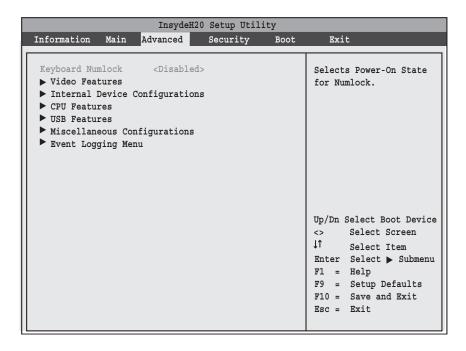

Figure 3. Advanced Menu

### Table 3: Fields, Options and Defaults for the Advanced Menu

Note that the parameters listed in the following table may vary depending upon your system's configuration.

| Menu Field                        | Options                                    | Default    | Description                                                                                                    |
|-----------------------------------|--------------------------------------------|------------|----------------------------------------------------------------------------------------------------|
| Keyboard Numlock                  | <ul><li>Disabled</li><li>Enabled</li></ul> | [Disabled] | When enabled or disabled, turns NumLock on and off, respectively.                                                                                          |
| Video Features                    |                                            |            | When selected, opens the Video Features submenu, which allows setting of the display parameters, including routing of video signals to different displays. |
| Internal Device<br>Configurations | _                                          |            | When selected, opens the Internal Device Configuration submenu, which allows enabling or disabling the Serial ATA, IDE, and WLAN Controllers.              |

LifeBook N Series Notebook BIOS

### Table 3: Fields, Options and Defaults for the Advanced Menu

Note that the parameters listed in the following table may vary depending upon your system's configuration.

| Menu Field                      | Options | Default | Description                                                                                                    |
|---------------------------------|---------|---------|----------------------------------------------------------------------------------------------------|
| CPU Features                    |         |         | When selected, opens the CPU Features submenu to allow you to enable or disable the Core Multi-Processing feature and XD Bit functionality.                                          |
| USB Features                    | _       | _       | When selected, opens the USB Features submenu to allow you to enable or disable the legacy support and SCSI SubClass support (e.g., floppy disk drive, external optical drive).      |
| Miscellaneous<br>Configurations | _       | _       | When selected, opens the Miscellaneous Configurations submenu to allow you to enable or disable the power button and the Wake Up On LAN and USBfeatures, and to set the System Beep. |
| Event Logging Menu              | —       | —       | When selected, opens the event logging submenu.                                                                                                    |

### Video Features Submenu of the Advanced Menu

The Video Features Submenu is for setting the display parameters.

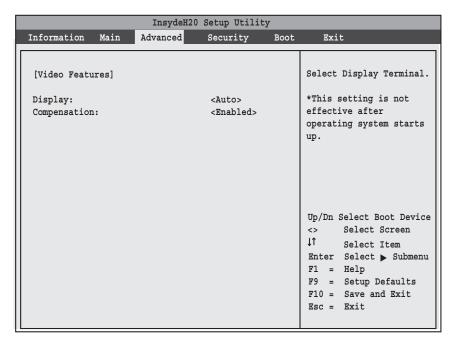

Figure 4. Video Features Submenu

Table 4: Fields, Options and Defaults for the Video Features Submenu of the Advanced Menu

| Menu Field    | Options                                   | Default   | Description                                                                                                    |
|---------------|-------------------------------------------|-----------|----------------------------------------------------------------------------------------------------|
| Display:      | Auto     Internal Flat Panel     External | [Auto]    | Selects where the video signal will be routed.<br>Note: The Windows video driver overrides this setting.                                                                                                    |
| Compensation: | ■ Disabled<br>■ Enabled                   | [Enabled] | Enables or disables compensation which controls spacing on the display. When enabled, displays with less than pixel resolution $1024 \times 768$ or $800 \times 600$ will still cover the entire screen. A resolution below $800 \times 600$ will fill the screen, but due to the low resolution, will appear blocky and may not be acceptable. |

### Internal Device Configurations Submenu of the Advanced Menu

The Internal Device Configuration submenu allows the user to configure other internal devices.

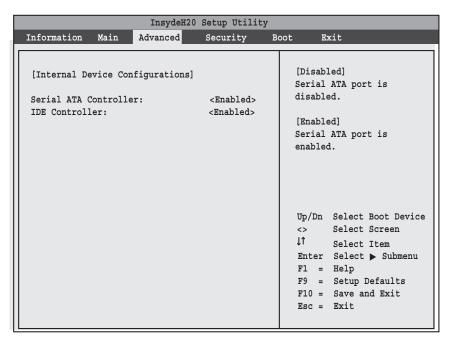

Figure 5. Internal Device Configuration Submenu

Table 5: Fields, Options and Defaults for the Internal Device Configuration Submenu of the Advanced Menu

| Menu Field             | Options                                    | Default   | Description                               |
|------------------------|--------------------------------------------|-----------|-------------------------------------------|
| Serial ATA Controller: | <ul><li>Disabled</li><li>Enabled</li></ul> | [Enabled] | Enables or disables the Serial ATA port.  |
| IDE Controller:        | <ul><li>Disabled</li><li>Enabled</li></ul> | [Enabled] | Enables or disables selected IDE devices. |

### CPU Features Submenu of the Advanced Menu

The CPU Features Submenu provides options for enabling or disabling the SpeedStep® Technology feature.

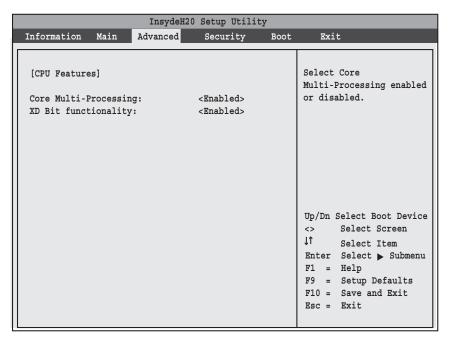

Figure 6. CPU Features Submenu

Table 6: Fields, Options and Defaults for the CPU Features Submenu of the Advanced Menu

| Menu Field            | Options                                    | Default   | Description                                                                                                    |
|-----------------------|--------------------------------------------|-----------|----------------------------------------------------------------------------------------------------|
| Core Multi-Processing | <ul><li>Disabled</li><li>Enabled</li></ul> | [Enabled] | Enables or disables the multi-processing functionality of the Core processor.                                                                                                    |
| XD Bit functionality: | <ul><li>Disabled</li><li>Enabled</li></ul> | [Enabled] | Allows the user to enable and disable the Execute Disable Bit functionality. Execute Disable Bit allows the processor to classify areas in memory where application code can and cannot execute. In the event an internet worm attempts to insert code in the buffer, the processor disables code execution to prevent damage or worm propagation. |

### USB Features Submenu of the Advanced Menu

The USB Features Submenu provides options for enabling or disabling legacy USB support.

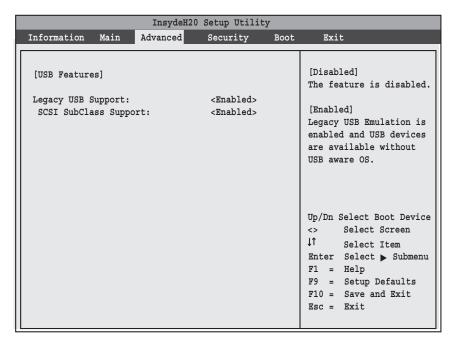

Figure 7. USB Features Submenu

Table 7: Fields, Options and Defaults for the USB Features Submenu of the Advanced Menu

| Menu Field             | Options                                    | Default   | Description                                                                                                    |
|------------------------|--------------------------------------------|-----------|----------------------------------------------------------------------------------------------------|
| Legacy USB Support:    | <ul><li>Disabled</li><li>Enabled</li></ul> | [Enabled] | When Enabled is selected, Legacy USB Emulation is enabled and the USB devices are available without a USB-aware OS. When Disabled is selected, Legacy USB support is disabled.                                                                            |
| SCSI SubClass Support: | <ul><li>Disabled</li><li>Enabled</li></ul> | [Enabled] | When Enabled is selected, USB devices that belong to the SCSI subclass in the mass storage class (e.g., USB Memory Key) are enabled. Note that enabling this feature may cause the system to hang during POST, depending on the device that is connected. |

### Miscellaneous Configurations Submenu of the Advanced Menu

The Miscellaneous Configurations Submenu provides options for enabling or disabling the power button and the Wake Up On LAN or USB features, and for setting the System Beep and video memory size.

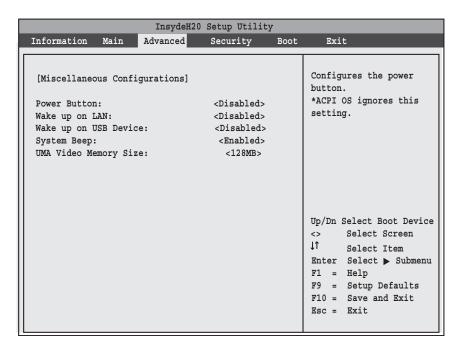

Figure 8. Miscellaneous Configurations Submenu

Table 8: Fields, Options and Defaults for the Miscellaneous Configurations Submenu of the Advanced Menu

| Menu Field             | Options                                    | Default    | Description                                                                                                    |
|------------------------|--------------------------------------------|------------|----------------------------------------------------------------------------------------------------|
| Power Button:          | <ul><li>Disabled</li><li>Enabled</li></ul> | [Disabled] | Selecting Disabled disables the power button. Selecting Enabled allows you to turn off system power with the power button.                                                     |
| Wake up on LAN:        | <ul><li>Disabled</li><li>Enabled</li></ul> | [Disabled] | Selecting Enabled allows the system to wake up when the internal LAN device receives a specific signal while in power-off state. Selecting Disabled disables this feature.     |
| Wake up on USB Device: | <ul><li>Disabled</li><li>Enabled</li></ul> | [Disabled] | Selecting Enabled allows the system to be awakened from Standby mode by a USB device on a specific port. Selecting Disabled disables this feature.                             |
| System Beep:           | <ul><li>Disabled</li><li>Enabled</li></ul> | [Enabled]  | Allows you to set or disable the system beep. This item is enabled by default.                                                                                                 |
| UMA Video Memory Size: | ■ 64MB<br>■ 128MB<br>■ 224MB               | [128MB]    | Allows you to select the maximum shared video memory size. Video memory is dynamically allocated as needed for running applications by Dynamic Video Memory Technology (DVMT). |

### **Event Logging Submenu of the Advanced Menu**

The Event Logging Submenu configures event logging features for DMI events.

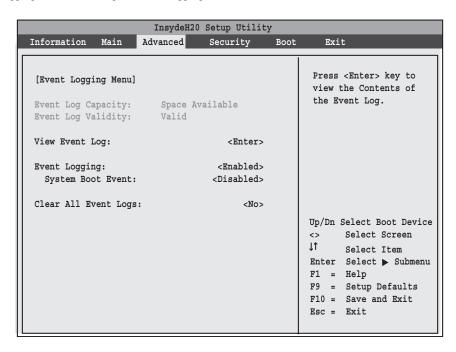

Figure 9. Event Logging Submenu

Table 9: Fields, Options and Defaults for the Event Logging Submenu of the Advanced Menu

| Menu Field            | Options                                    | Default         | Description                                                    |
|-----------------------|--------------------------------------------|-----------------|----------------------------------------------------------------|
| Event Log Capacity:   |                                            | Space Available | Display only                                                   |
| Event Log Validity:   |                                            | Valid           | Display only                                                   |
| View Event Log:       | ■ Enter                                    | [Enter]         | Allows you to view content of event log                        |
| Event Logging:        | <ul><li>Disabled</li><li>Enabled</li></ul> | [Enabled]       | Turns event logging on and off for all DMI events.             |
| System Boot Event:    | <ul><li>Disabled</li><li>Enabled</li></ul> | [Disabled]      | Turns event logging on and off for DMI system boot events.     |
| Clear All Event Logs: | ■ No<br>■ Yes                              | [No]            | When set to [Yes] all event logs will be cleared at next boot. |

### **SECURITY MENU – SETTING THE SECURITY FEATURES**

The Security menu allows you to set up the data security features of your notebook to fit your operating needs and to view the current security configuration. (See Navigating Through The Setup Utility on page 2 for more information.)

The following tables show the names of the menu fields for the Security menu and submenus, all of the options for each field, the default settings and a description of the field's function and any special information needed to help understand the field's use. The default condition is no passwords required and no write protection.

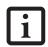

If you set a password, write it down and keep it in a safe place. If you forget the password you will have to contact your support representative (1-800-8FHJITSU) to regain access to your secured functions and data.

- If you make an error when re-entering the password a [Warning] will be displayed on the screen. To try again press the Enter key and then retype the password. Press the Esc key to abort the password setting process.
- Entering a password incorrectly 3 times in a row will cause the keyboard and mouse to be locked out and the warning [System Disabled] to be displayed. If this happens restart the computer by turning off and on the power with the power switch and use the correct password on reboot.
- If the Power Management Security is Enabled and the Password on Boot is Disabled you will not have to type your password upon resuming the system from the Suspend or Save-to-Disk modes. Power Management Security will work only if Password boot is enabled.

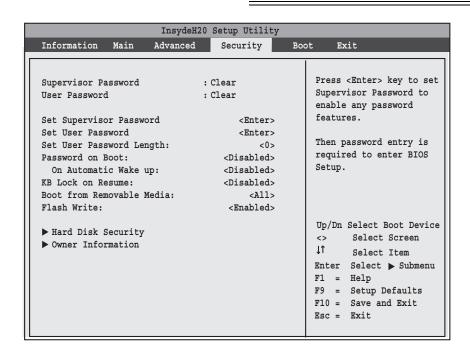

Figure 10. Security Menu

Table 10: Fields, Options and Defaults for the Security Menu

| Menu Field                    | Options                                       | Default    | Description                                                                                                    |
|-------------------------------|-----------------------------------------------|------------|----------------------------------------------------------------------------------------------------|
| Supervisor<br>Password is:    | _                                             | Clear      | A display-only field. Set is displayed when the system supervisor password is set and Clear when it is not.                                                                                                    |
| User Password is:             | _                                             | Clear      | A display-only field. Set is displayed when the general user password is set, and Clear when it is not.                                                                                                    |
| Set Supervisor<br>Password    | _                                             | [Enter]    | Sets, changes or cancels the Supervisor Password. Supervisor's Password may be up to seven characters long and must include only letters or numbers (no symbols). Passwords are NOT case- sensitive. To cancel a password press the Enter key instead of entering characters in the Enter New Password field and in the Re-enter New Password field. When a Supervisor Password is set it must be used to access the BIOS setup utility.                                                   |
| Set User Password             | _                                             | [Enter]    | This field can only be accessed if the Supervisor Password is set. Sets, changes or cancels the User Password. The User Password may be up to seven characters long and must include only letters or numbers (no symbols). Passwords are NOT case-sensitive. To cancel a password press the Enter key instead of entering characters in the Enter New Password field and in the Re-enter New Password field. When a User Password is set it must be used to access the BIOS setup utility. |
| Set User<br>Password Length:  | _                                             | [0]        | Supervisor can set password length (0 to 8) for user password. User cannot set a password shorter than the minimum length.                                                                                                    |
| Password on Boot:             | ■ Disabled ■ First Boot ■ Every Boot          | [Disabled] | When set to First Boot, a password (User or Supervisor) is required just once after the Power On Self Test (POST) before the operating system will be read from a disk. When set to Every Boot, a password (User or Supervisor) is required every time after the Power On Self Test (POST) before the operating system will be read from a disk. When set to Disabled no password is required.                                                                                             |
| On Automatic<br>Wake up:      | <ul><li>Disabled</li><li>Enabled</li></ul>    | [Disabled] | When set to Disabled, it is not necessary to enter a password to wake up from LAN or Real Time Clock (RTC). When Enabled, it is still necessary to enter a password after automatic wake-up.                                                                                                    |
| KB Lock on<br>Resume:         | <ul><li>Disabled</li><li>Enabled</li></ul>    | [Disabled] | When set to Enabled, the PS/2 mouse and keyboard inputs are locked out upon Resume from Suspend or Save to Disk mode until you enter the password. When set to Disabled no password is required. If no Supervisor Password is set, this feature is not available and no password is required.                                                                                                    |
| Boot from<br>Removable Media: | <ul><li>All</li><li>Supervisor only</li></ul> | [All]      | When All is selected, booting from removable media is not restricted. When Supervisor Only is selected, only the Supervisor (i.e., the user who enters Supervisor password), can boot from removable media.                                                                                                    |
| Flash Write:                  | <ul><li>Disabled</li><li>Enabled</li></ul>    | [Enabled]  | When set to [Disabled], the BIOS Flash memory is write protected.                                                                                                    |
| Hard Disk Security:           | _                                             |            | Configures hard disk security features                                                                                                    |
| Owner<br>Information:         | _                                             |            | Sets Owner information.                                                                                                    |

### **Exiting from the Security Menu**

When you have finished setting the parameters on the Security Menu, you can either exit from setup utility or move to another menu. If you wish to exit from setup utility, press the Esc key to go to the Exit Menu. If you wish to move to another menu, use the cursor keys.

### Hard Disk Security Submenu of the Security Menu

The Hard Disk Security Submenu is for configuring hard disk security features. Note that hard disk security cannot be set without having entered a Supervisor passord.

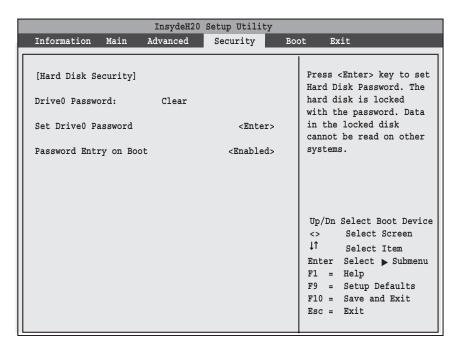

Figure 11. Hard Disk Security Submenu

Table 11: Fields, Options and Defaults for the Hard Disk Security Submenu of the Security Menu

| Menu Field                 | Options                                    | Default   | Description                                                                                                    |
|----------------------------|--------------------------------------------|-----------|----------------------------------------------------------------------------------------------------|
| Drive0 Password Is:        |                                            | Clear     | The default is Clear. When the DriveO Password has been set in the field below, the field changes to Set.                                                                                                    |
| Set Drive0<br>Password:    |                                            | [Enter]   | When the DriveO Password has been set, the field can be changed. When enabled, the hard disk is locked with the password. Data in the locked disk cannot be read on any systems other than the original system on which it is locked or systems that have the identical password setting. |
| Password Entry<br>on Boot: | <ul><li>Disabled</li><li>Enabled</li></ul> | [Enabled] | When disabled, the master password entry is not required before booting the operating system, but the hard disk is still password-protected without password entry.                                                                                                    |

### Owner Information Submenu of the Security Menu

The Owner Information Submenu is for setting owner information. Note that the owner information cannot be set without having entered a Supervisor password.

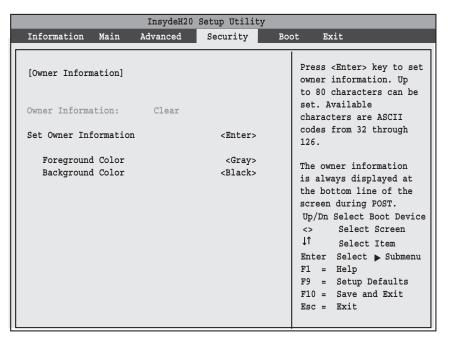

Figure 12. Owner Information Submenu

Table 12: Fields, Options and Defaults for the Owner Information Submenu of the Security Menu

| Menu Field             | Options                                                                                     |                                                                                           |                                                                                                    | Default | Description                                     |
|------------------------|---------------------------------------------------------------------------------------------|-------------------------------------------------------------------------------------------|----------------------------------------------------------------------------------------------------|---------|-------------------------------------------------|
| Owner Information Is:  |                                                                                             |                                                                                           |                                                                                                    | Clear   | Display only.                                   |
| Set Owner Information: | _                                                                                           |                                                                                           |                                                                                                    | [Enter] | Field to write owner information, (i.e., name). |
| Foreground Color:      | Black Blue Green Cyan Red Magenta                                                           | <ul><li>Brown</li><li>White</li><li>Gray</li><li>Light Blue</li><li>Light Green</li></ul> | <ul><li>Light Cyan</li><li>Light Red</li><li>Light Magenta</li><li>Yellow</li><li>Bright White</li></ul> | [Gray]  | Set foreground color.                           |
| Background Color:      | <ul><li>Black</li><li>Blue</li><li>Green</li><li>Cyan</li><li>Red</li><li>Magenta</li></ul> | <ul><li>Brown</li><li>White</li><li>Gray</li><li>Light Blue</li><li>Light Green</li></ul> | <ul><li>Light Cyan</li><li>Light Red</li><li>Light Magenta</li><li>Yellow</li><li>Bright White</li></ul> | [Black] | Set background color.                           |

### **BOOT MENU – SELECTING THE OPERATING SYSTEM SOURCE**

The Boot Menu is used to select the order in which the BIOS searches sources for the operating system. (See Navigating Through The Setup Utility on page 2 for more information.)

The following tables show the names of the menu fields for the Boot menu and its submenu, all of the options for each field, the default settings and a description of the field's function and any special information needed to help understand the field's use.

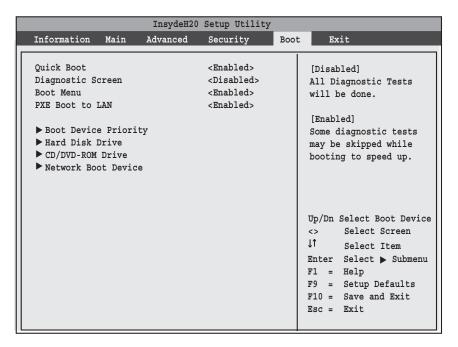

Figure 13. Boot Menu

Table 13: Fields, Options and Defaults for the Boot Menu

| Menu Field        | Options                                    | Default    | Description                                                                                                    |
|-------------------|--------------------------------------------|------------|----------------------------------------------------------------------------------------------------|
| QuickBoot         | <ul><li>Disabled</li><li>Enabled</li></ul> | [Enabled]  | Turns on and off booting with a truncated set of Power On Self Test. (Fewer tests mean faster turn on.)                                                                                                    |
| Diagnostic Screen | <ul><li>Disabled</li><li>Enabled</li></ul> | [Disabled] | Turns on and off display of test results instead of Fujitsu logo screen during Power On Self Test.                                                                                                    |
| Boot Menu         | <ul><li>Disabled</li><li>Enabled</li></ul> | [Enabled]  | This field is not active unless the Supervisor's Password has been set. When disabled, access to the Boot Menu with the [F12] key is disabled. When enabled, the Boot Menu is enabled and the [F12] key will allow you to display it |
| PXE Boot to LAN   | <ul><li>Disabled</li><li>Enabled</li></ul> | [Enabled]  | Turns on and off the preboot execution environment feature.                                                                                                    |

LifeBook N Series Notebook BIOS

Table 13: Fields, Options and Defaults for the Boot Menu

| Menu Field                | Options | Default | Description                                                                                                    |
|---------------------------|---------|---------|----------------------------------------------------------------------------------------------------|
| Boot Device Prior-<br>ity | _       | _       | This menu allows setting up the source for the operating system. See "The Boot Device Priority Submenu" in the following section.                                                                                |
| Hard Disk Drive           | _       | _       | This menu allows you to select which hard disk drive to use for booting up (in cases in which there are multiple hard disk drives). See "The Boot Device Priority Submenu" in the following section.             |
| CD/DVD-ROM<br>Drive       | _       | _       | This menu allows you to select which optical drive to use for booting up (in cases in which there are multiple optical drives). See "The Boot Device Priority Submenu" in the following section.                 |
| Network Boot<br>Drive     | _       | _       | This menu allows you to select which network boot drive drive to use for booting up (in cases in which there are multiple network boot drives). See "The Boot Device Priority Submenu" in the following section. |

### **Boot Device Priority Submenu of the Boot Menu**

The Boot Device Priority Submenu is for setting the order of checking of sources for the operating system.

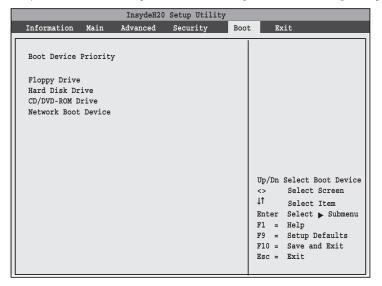

Figure 14. Boot Device Priority Submenu

 Be aware of the operating environment when booting from a CD-ROM/DVD-ROM or you may overwrite files by mistake.

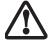

A bootable CD-ROM/DVD-ROM has either a floppy disk format or a hard drive format. When the bootable CD-ROM/DVD-ROM is used, the drive allocations change automatically without changing the BIOS setup. If a floppy disk format is used, the CD-ROM/DVD-ROM becomes Drive A. The CD-ROM/DVD-ROM will only take drive C: (hard drive format) if the internal hard drive is not present or is disabled. The bootable CD-ROM/DVD-ROM can never use a C: designation if a formatted internal hard drive is present since the C: designator is always reserved for the internal hard drive. The boot sequence ignores the new drive designations, however, your application software will use the new designations.

Table 14: Fields, Options and Defaults for the Boot Device Priority Submenu of the Boot Menu

| Menu Field         | Description                                                                                                    |
|--------------------|----------------------------------------------------------------------------------------------------|
| Floppy Drive       | The boot selections determine the order in which the BIOS searches for the operating system during a startup sequence. To change the order, highlight one source by using the [up] or [down] cursor keys and then press the                                                                                                    |
| Hard Disk Drive    | [+] or [-] key to change the order number. The selections that appear above may be different for your system, depending upon configuration.                                                                                                    |
| CD/DVD-ROM Drive   | acpending upon configuration.                                                                                                    |
| Network Boot Drive | There may be cases in which you have multiple drives of a single type. In those cases, go to the submenu related to the drive on the main Boot menu, and select which of the devices you wish to use. For example, if you have two hard disk drives in your system, go to Boot -> Hard Disk Drive, and select the device you wish to use for booting.  NOTE: Be aware that if you use the CD-ROM drive as the first boot device, certain files may be overwritten, depending upon your operating environment. |

### **Exiting from Boot Menu**

When you have finished setting the boot parameters with the Boot menu, you can either exit from the setup utility or move to another menu. If you wish to exit from the setup utility press the Esc key to go to the Exit menu. If you wish to move to another menu, use the cursor keys.

### **EXIT MENU – LEAVING THE SETUP UTILITY**

The Exit Menu is used to leave the setup utility. Follow the instructions for Navigating Through the Setup Utility to make any changes. (See Navigating Through The Setup Utility on page 2 for more information.)

The following table shows the names of the menu fields for the Exit menu, the default settings and a description of the field's function and any special information needed to help understand the field's use.

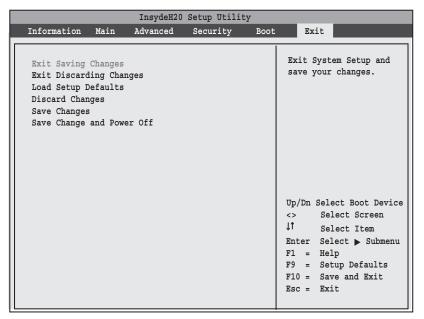

Figure 15. Exit Menu

Table 15: Fields, Options and Defaults for the Exit Menu

| Menu Field                    | Description                                                                                                    |
|-------------------------------|----------------------------------------------------------------------------------------------------|
| Exit Saving<br>Changes        | Exit Saving Changes will store the entries on all setup utility menus to the BIOS memory and then exit the setup utility. A confirmation message Save Configuration changes and exit now? [Yes] [No] will be displayed.                                                                                                    |
| Exit Discarding<br>Changes    | Selecting Exit Discarding Changes will exit the setup utility with out writing to the BIOS memory. When the BIOS recognizes this selection it will load the operating system and begin operation.                                                                                                    |
| Load Setup<br>Defaults        | Selecting Load Setup Defaults will load the factory preset default values for all menu fields, then display the message Load default configuration now? [Yes] [No]. When confirmed the setup utility will return to the Exit Menu. To return to another menu follow the directions in the Navigating Through the Setup Utility Section.           |
| Discard<br>Changes            | Selecting Discard Changes will load the previous values in BIOS memory for all menu fields. The message Load previous now? [Yes] [No] will be displayed. When confirmed the setup utility will return to the Exit menu. To return to another menu, follow the directions in the Navigating Through the Setup Utility Section.                     |
| Save Changes                  | Selecting Save Changes will cause the new settings in all menus to be written to the BIOS memory. The message Save configuration changes now? [Yes] [No] will be displayed. When confirmed, the setup utility will return to the Exit menu. To return to another menu, follow the directions in the Navigating Through the Setup Utility section. |
| Save Changes<br>and Power Off | Selecting Save Changes and Power Off will cause the new settings in all menus to be written to the BIOS memory, after which the system will power itself off. The message Save configuration changes and power off now?  [Yes] [No] will be displayed. When confirmed, the setup utility save the settings and the system will power off.         |

Free Manuals Download Website

http://myh66.com

http://usermanuals.us

http://www.somanuals.com

http://www.4manuals.cc

http://www.manual-lib.com

http://www.404manual.com

http://www.luxmanual.com

http://aubethermostatmanual.com

Golf course search by state

http://golfingnear.com

Email search by domain

http://emailbydomain.com

Auto manuals search

http://auto.somanuals.com

TV manuals search

http://tv.somanuals.com